Please follow the instructions below to set-up a Unified Classroom parent account and link it to your Powerschool Parent account.

Navigate to [https://chsj23.powerschool.com](https://chsj23.powerschool.com/) and click on Parent Sign-in You will be directed to a blue page titled, "Welcome to Unified Classroom!" Scroll to the bottom of the page and click the link, "Create an Account Here"

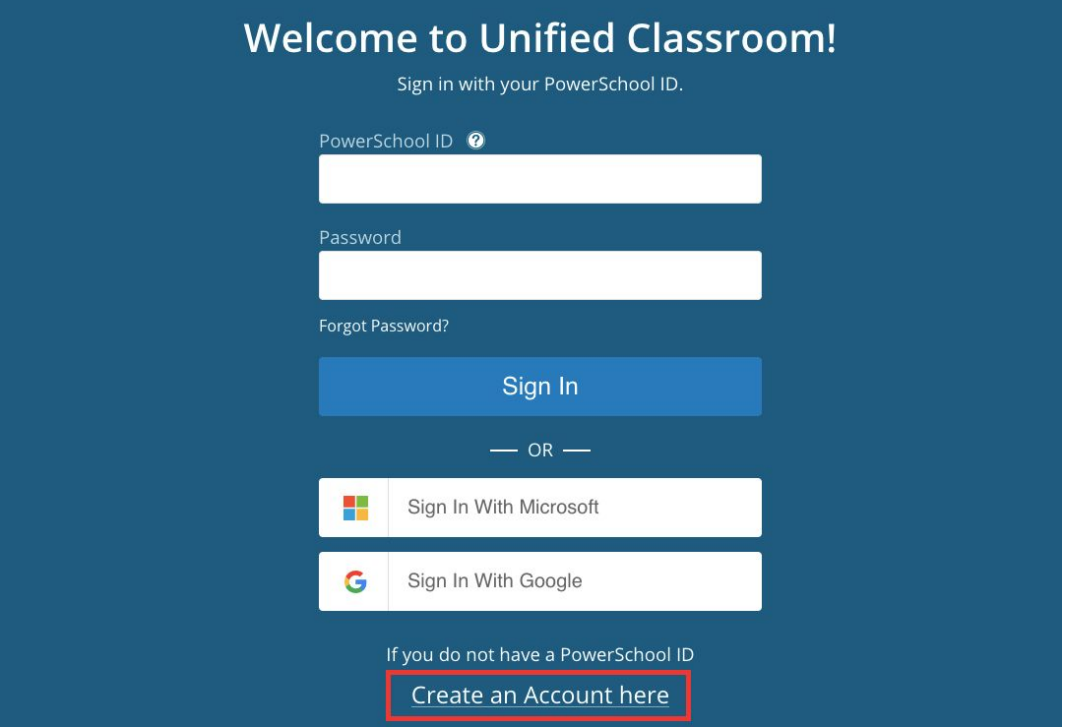

You will be directed to the page, "Set-Up Your New PowerSchool ID". Please complete this page using your email address, sample@support.com, and clicking "Create PowerSchool ID"

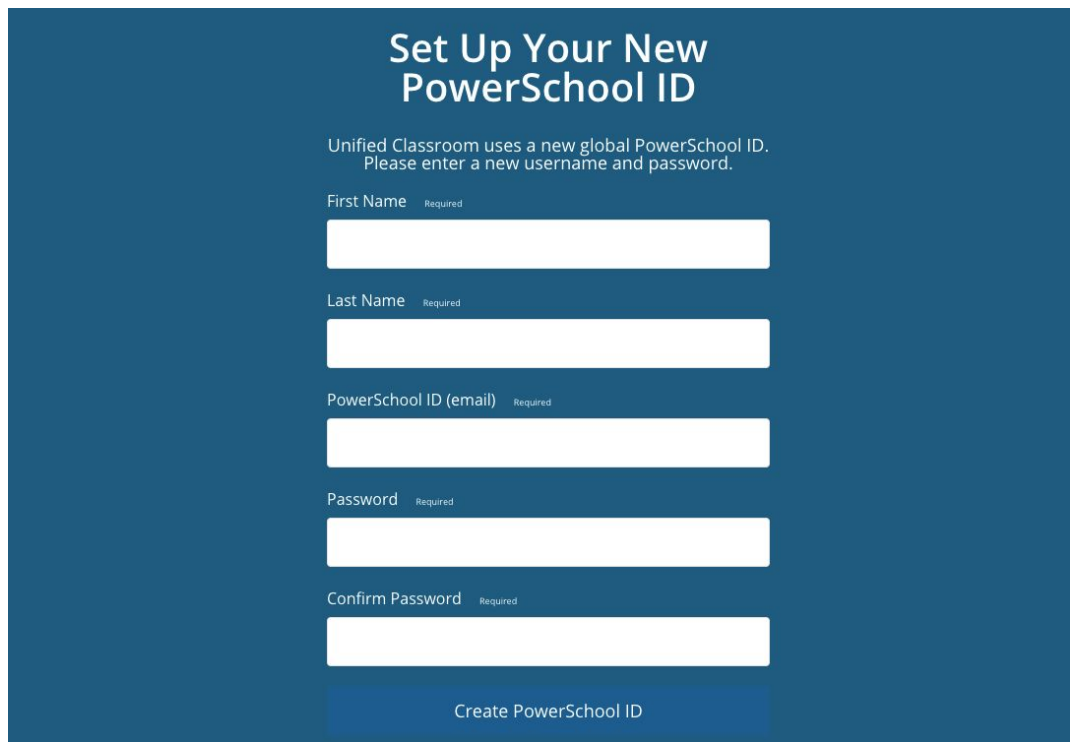

Once you have created your new PowerSchool ID you will be directed to a confirmation page.

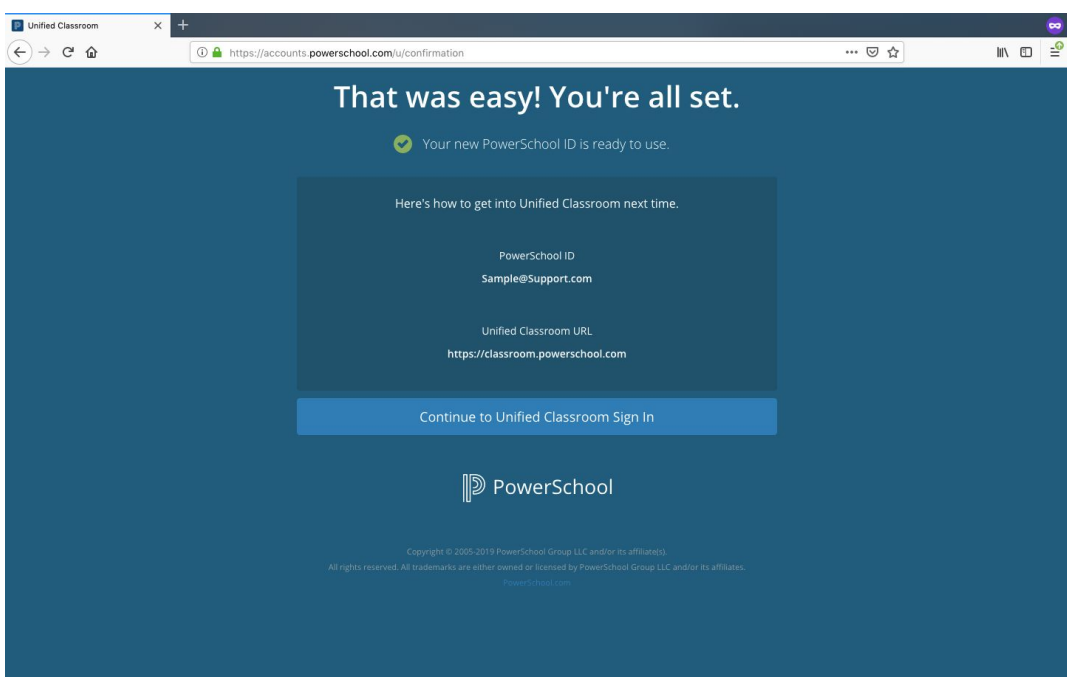

Click on "Continue to Unified Classroom Sign In"

On the page below, you will sign into Unified Classroom with the PowerSchool ID and password you just created.

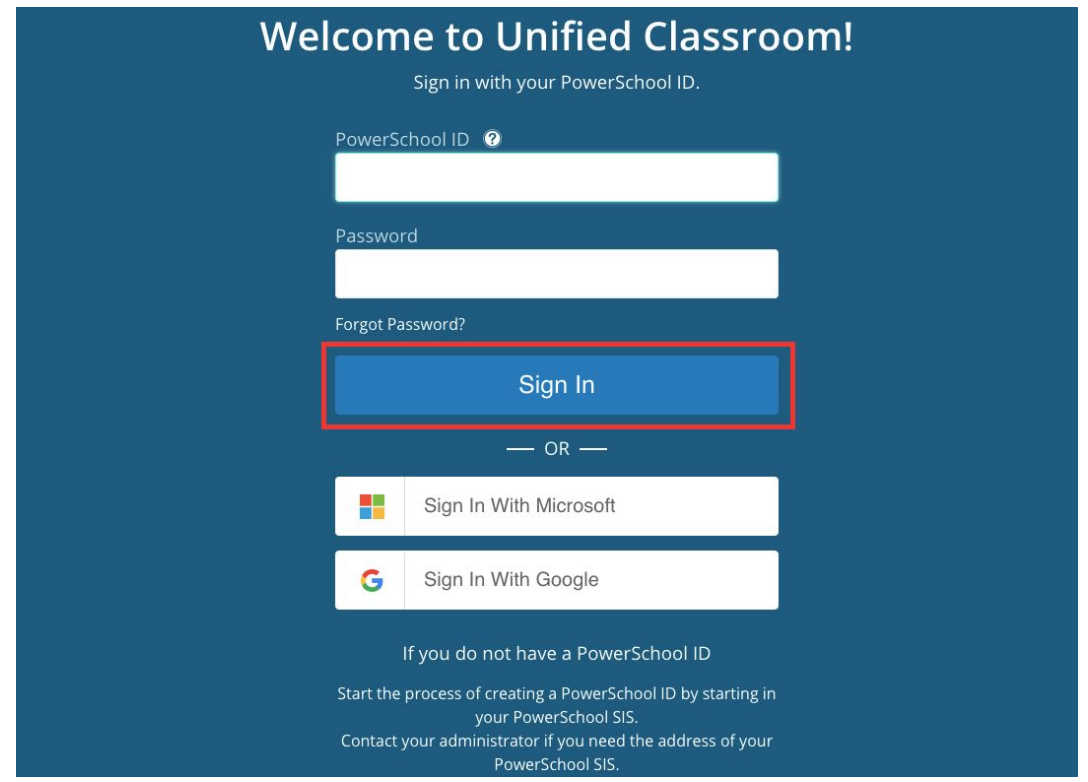

Once you have signed in you will be directed to the page below. Click on "I have a Username and Password in my District's PowerSchool Parent Portal."

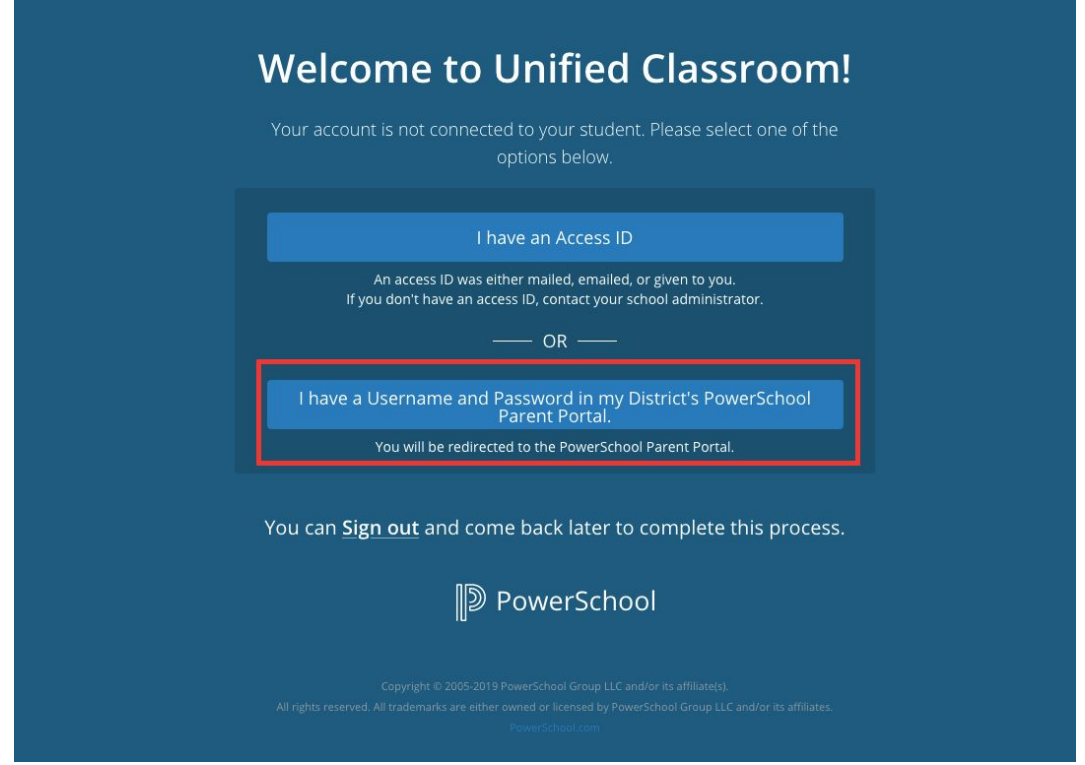

On the next page (below), you will be asked to Link your New Unified Classroom Account to your existing PowerSchool Account using the **Username** and Password you used in the past to setup the PowerSchool Parent Portal. **Please note that your Username is typically not an email address.**

*If you do not remember your username and / or password, I can reset one or both for this step.* Once you have successfully signed in with your Username and Password your accounts will be linked and you will be logged into Unified Classroom.

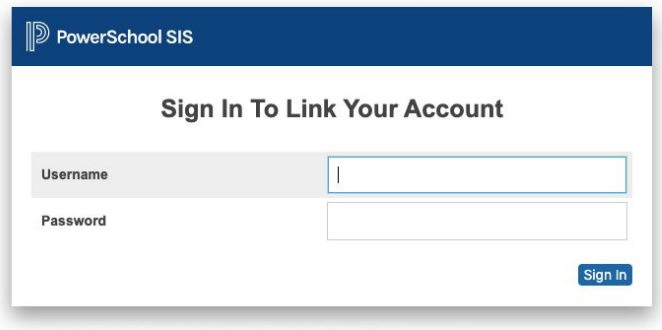

Copyright @ 2005-2019 PowerSchool Group LLC and/or its affiliate(s). All rights reserved. All trademarks are either owned or licensed by PowerSchool Group LLC and/or its affiliates. To access grades, attendance, fess payments, etc., click on "Quick Links" in the left column, then click on "Portal Login Page".

A new browser tab will open and you will find the items in the left column.

When you log out of Unified Classroom, you will need to navigate to <http://classroom.powerschool.com/> to log back into Unified Classroom.

Please let me know if you have any questions or need additional information.

Thank you!

Mark McGowan IT Support Specialist